# **困ったときには**

### ☆重要

・ 「困ったときには」でのチェックが終わりましたら、プリンターの動作確認やパソコンとの接続確認と してテスト印刷を行ってください。テスト印刷については、『かんたんセットアップ』「7. テスト印刷す る」、『ソフトウェアガイド』「テスト印刷メニュー」を参照してください。

#### ■参照

・ 困ったときの対処方法については、『ハードウェアガイド』「印刷がはじまらないとき」「思いどおりに 印刷できないとき」、またはプリンタードライバーのヘルプを参照してください。

### **思いどおりに印刷できないとき**

**何度も用紙がつまったり、印刷結果がかすれていたり・・・思いどおりに印刷で きないときは、以下の原因が考えられます。該当項目を参照してください。**

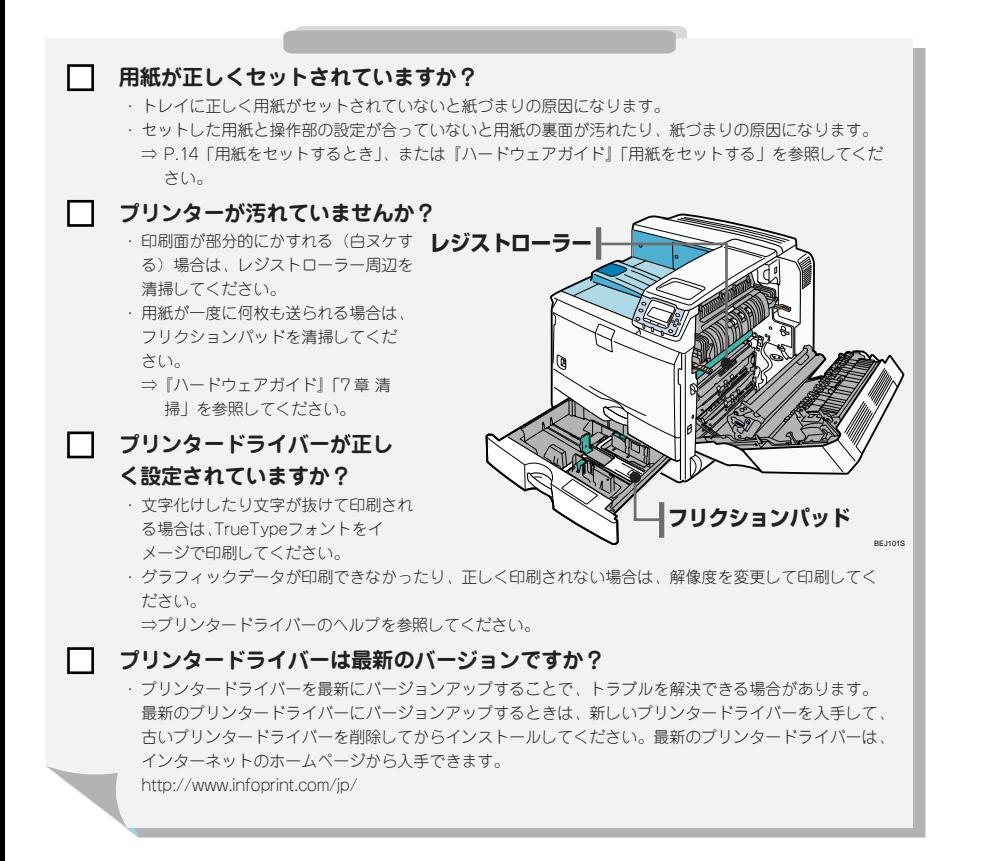

# **困ったときには**

# **接続がうまくいかないとき**

**イーサネットケーブルやUSBケーブルを使用して印刷できない場合は、以 下の原因が考えられます。該当項目を参照してください。**

**イーサネット接続の場合**

**イーサネットケーブルがプリンターのイーサネットポートに接続されています か?**

⇒『ハードウェアガイド』「イーサネットケーブルで接続する」を参照してください。

- **ネットワーク設定が正しく設定されていますか?**
	- ・ プリンターのIPv4アドレスやIPv4サブネットマスク、有効プロトコルなどの設定項目が、操作部の 「ネットワーク設定」メニューで正しく設定されているか確認してください。 ⇒『ハードウェアガイド』「イーサネットを使用する」を参照してください。

 $\Box$ 

#### **ポートが正しく設定されていますか?**

・プリンタードライバーのインストール時、またはプリンタードライバーの[ポート]タブで印刷ポート を設定してください。印刷ポートにはRidoc IO Naviポートを推奨しています。 ⇒『ソフトウェアガイド』「Ridoc IO Naviポートを使う」を参照してください。

#### **USB接続の場合**

#### П **USBケーブルがプリンターのUSBポートに接続されていますか?**

⇒『ハードウェアガイド』「USB ケーブルで接続する」を参照してください。

- П **プリンターが自動認識されない、または不正なデバイスとして認識されていませ んか?**
	- ・ プリンターが自動認識されない場合は、本機の電源を Off にしてケーブルを再接続してください。
	- ・ Windowsのデバイスマネージャーで、プリンターが「不正なデバイス」として認識されていないか確認 してください。

#### **ポートが正しく設定されていますか?**

・プリンタードライバーのインストール時、またはプリンタードライバーの「ポート]タブで印刷ポート を設定してください。

⇒『ソフトウェアガイド』「USB 接続」を参照してください。

# **オペレーターコールライト(オプション)が点灯/点滅**

# **したとき**

**オペレーターコールライトのランプが点灯 /点滅したときは、以下の原因で点 灯 / 点滅します。**

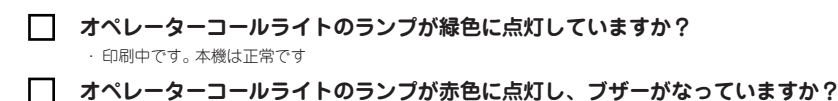

・ 紙づまり、用紙切れ、トナー切れなどの原因でエラーが発生しています。操作部の画面に表示されているメッ セージを確認して、対応してください。 ⇒『ハードウェアガイド』「操作部にメッセージが表示されたとき」を参照してください。

**オペレーターコールライトのランプが赤色に点滅していますか?** ・ トナー残りわずか、ドラムユニットの交換が間近などの原因で、警告を促しています。操作部の画面に表示さ

れているメッセージを確認して、対応してください。 ⇒『ハードウェアガイド』「操作部にメッセージが表示されたとき」を参照してください。